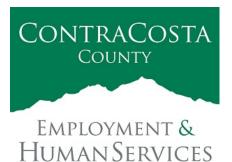

# M E M O R A N D U M

Kathy Gallagher, Director

40 Douglas Drive, Martinez, CA 94553 • (925) 608-5000 • Fax (925) 313-9748 • www.ehsd.org

To: All Staff - Less CSB (Code 2)

Date: November 9, 2021

From: Ecotime Administrators

Subject: Ecotime Timesheet Due Dates for November 1 to November 15 Pay Period

Please read important timesheet due date and cutoff information below. Refer to the <u>Ecotime</u> <u>Resources</u> Intranet page for the most current Cutoff Calendar.

| Due Dates             | Instructions                                                                                                    |
|-----------------------|----------------------------------------------------------------------------------------------------|
| Friday, November      | Permanent and Temporary employee timesheets are due to Supervisors for                                                                   |
| 12 at 9:00 am:        | review and approval. For WEX employees only: please fax time cards to (925) 228-0244 or scan in an email to your assigned Payroll Clerk. |
| Monday,               | Final date for Supervisors to review, make adjustments, report                                                                           |
| November 15 at        | discrepancies through <u>Personnel Track-It</u> and approve timesheets. From                                                             |
| <mark>9:00 am:</mark> | the Transaction Type menu in Track-It, select: Payroll→Timesheet                                                                         |
|                       | Adjustment.                                                                                                    |
|                       |                                                                                                    |
| Wednesday,            |                                                                                                    |
| November 17 at        | later than 9:00 am. Create a ticket through <u>Personnel Track-It</u> . From the                                                         |
| 9:00 am:              | Transaction Type menu in Track-It, select: Payroll→Timesheet                                                                             |
|                       | Adjustment.                                                                                                    |

November 11 Holiday

- Eight (8) hours of holiday comp pay accruals are auto populated to timesheets on the November 11 holiday. \*This does not apply to unrepresented and Local 21 employees.
- If you work a 9/80 or 4/10 schedule and the holiday falls on your regularly scheduled 9hour or 10-hour workday, in a new row, select a pay code other than sick leave to enter the additional 1-hour or 2-hours of time off.

*Continue to the next page.* 

## Important Cutoff Information

- 1. Note that time reporting received prior to the 9:00 am cutoff on Monday, November 15 will be processed for the November 24 paychecks. Items received after the 9:00 am cutoff will not be processed until the following pay period.
- 2. For all permanent employees, overtime will be paid on the paycheck on the 10<sup>th</sup> of the following month. However, if the overtime occurred in the last workweek of the month payment may not be allocated until the following 10<sup>th</sup> paycheck.

Ecotime will be locked for Payroll processing beginning Monday, November 15 at 9:00 am.

Report any changes or corrections after 9:00 am by creating a ticket through <u>Personnel Track-It</u>. From the Transaction Type menu in Track-It, select: Payroll→Timesheet Adjustment. Please do not send requests for timesheet adjustments to the Ecotime Help inbox.

\*Please notify Payroll Staff immediately when an employee goes out on, or has returned from a leave of absence (LOA).

### Login to Ecotime

#### From County connected Internet:

- 1. Use this link: <u>https://ehsd.ecotimebyhbs.com/</u> or click "Ecotime (Payroll)" from the EHSD Home Page.
- 2. Click "Ecotime Cloud Production" to enter Ecotime without using a username and password.

### From Non-County connected Internet:

- 1. Use this link: <u>https://ehsd.ecotimebyhbs.com/Ecotime/</u>.
- 2. Enter your 5-digit Employee ID in the Logon ID box. If you forgot your Employee ID, enter your last name in the "Help I Forgot My Login ID" box.
- 3. Enter "123" which is the default password. You will be prompted to enter a new password.

To reset your password:

- 1. Create a ticket through <u>http://ehsdtrkithr/TrackIt/SelfService/Account/LogIn</u> (Personnel Track-It). From the Transaction Type menu in Track-It, select: Ecotime→Password Reset.
- 2. Include the name of your supervisor and your 5-digit employee ID in the ticket.